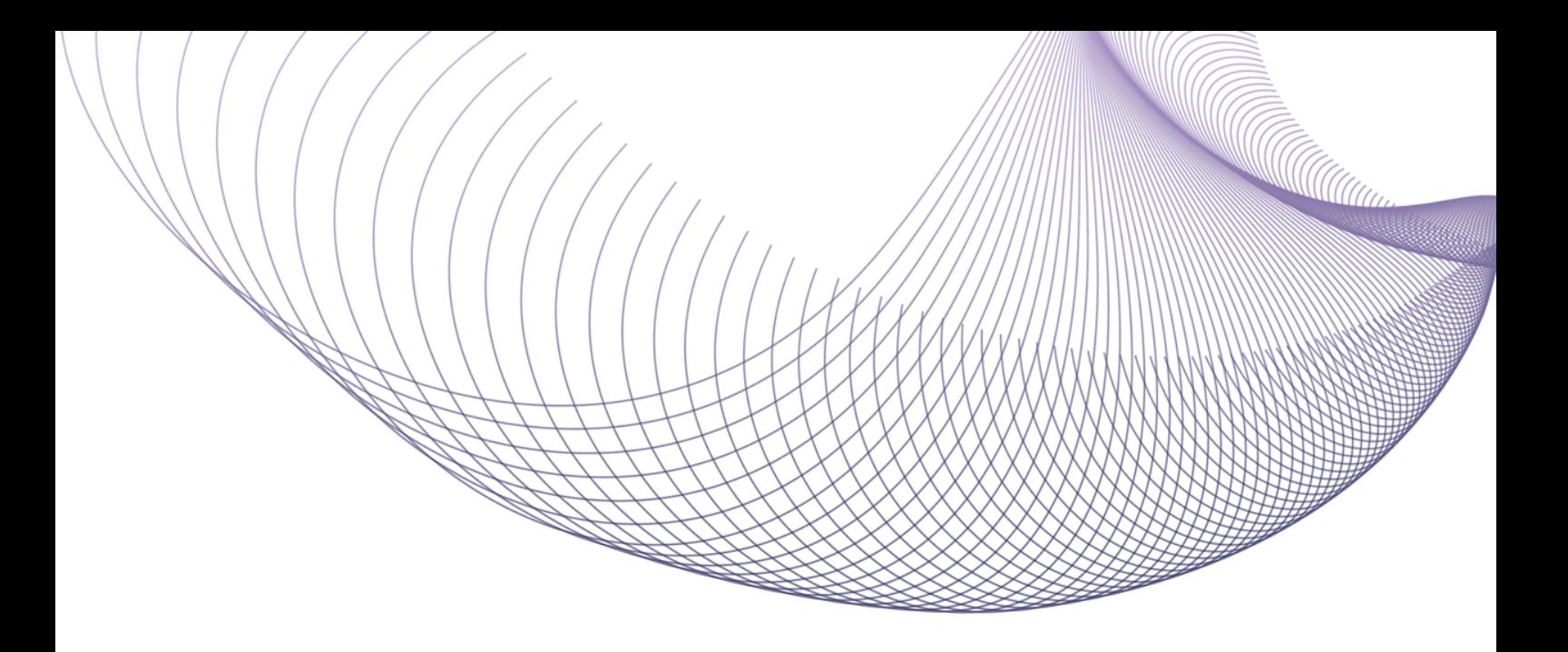

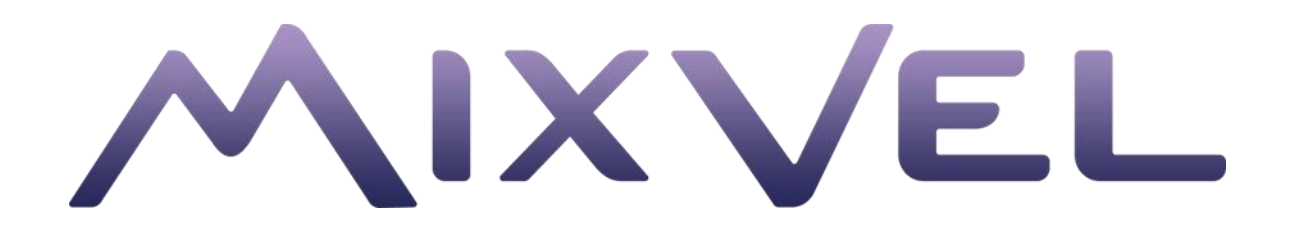

# Руководство пользователя Кабинета агентства MixVel Web Листов 22

Версия: 1.1.2.1 Дата: 05.12.2022

2022

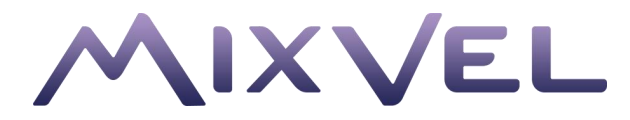

## <span id="page-1-0"></span>История изменений

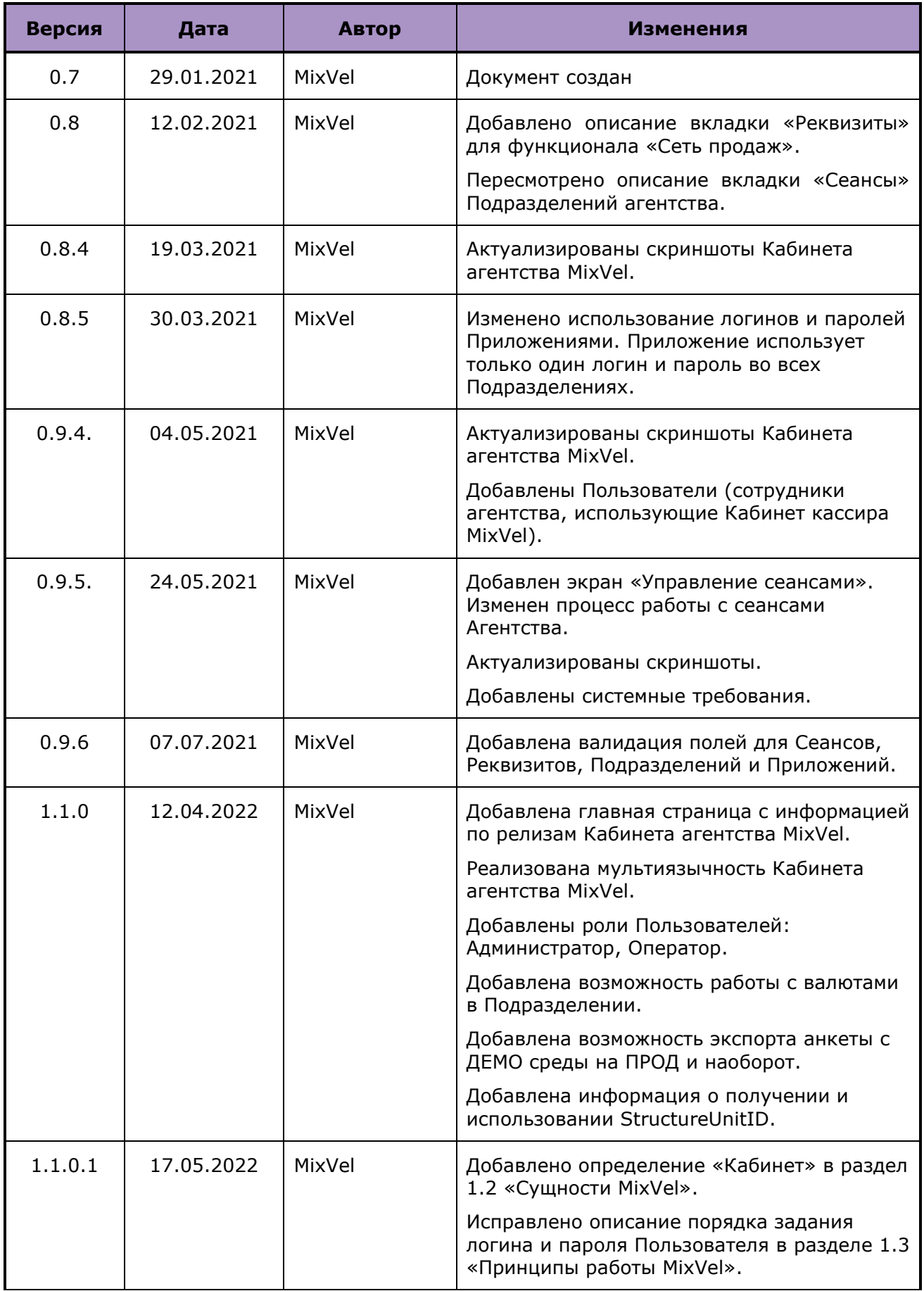

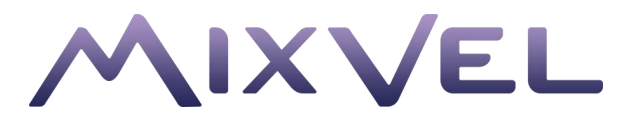

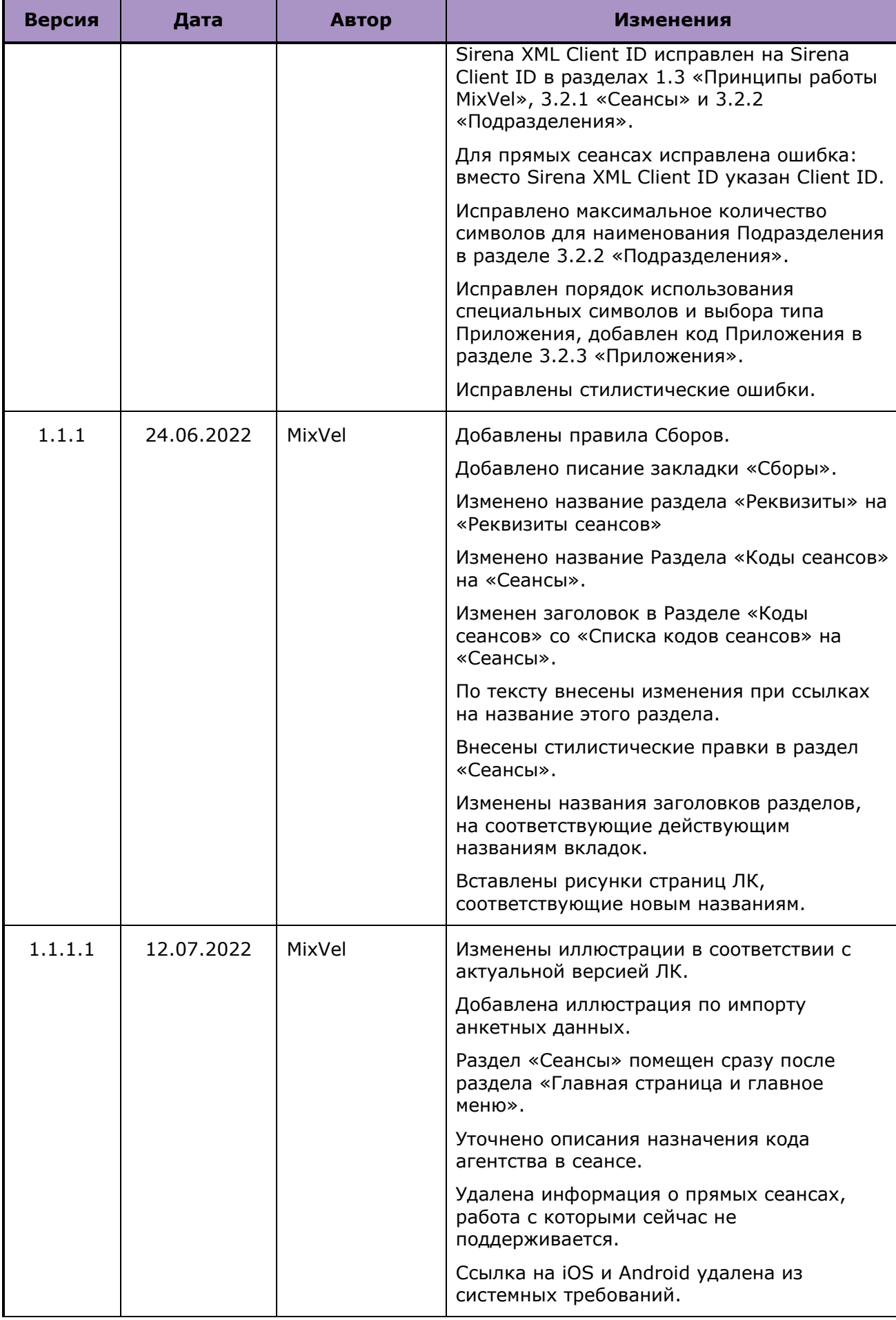

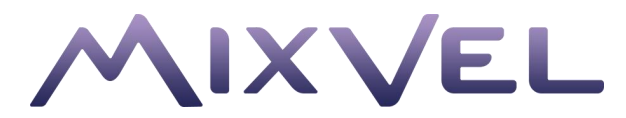

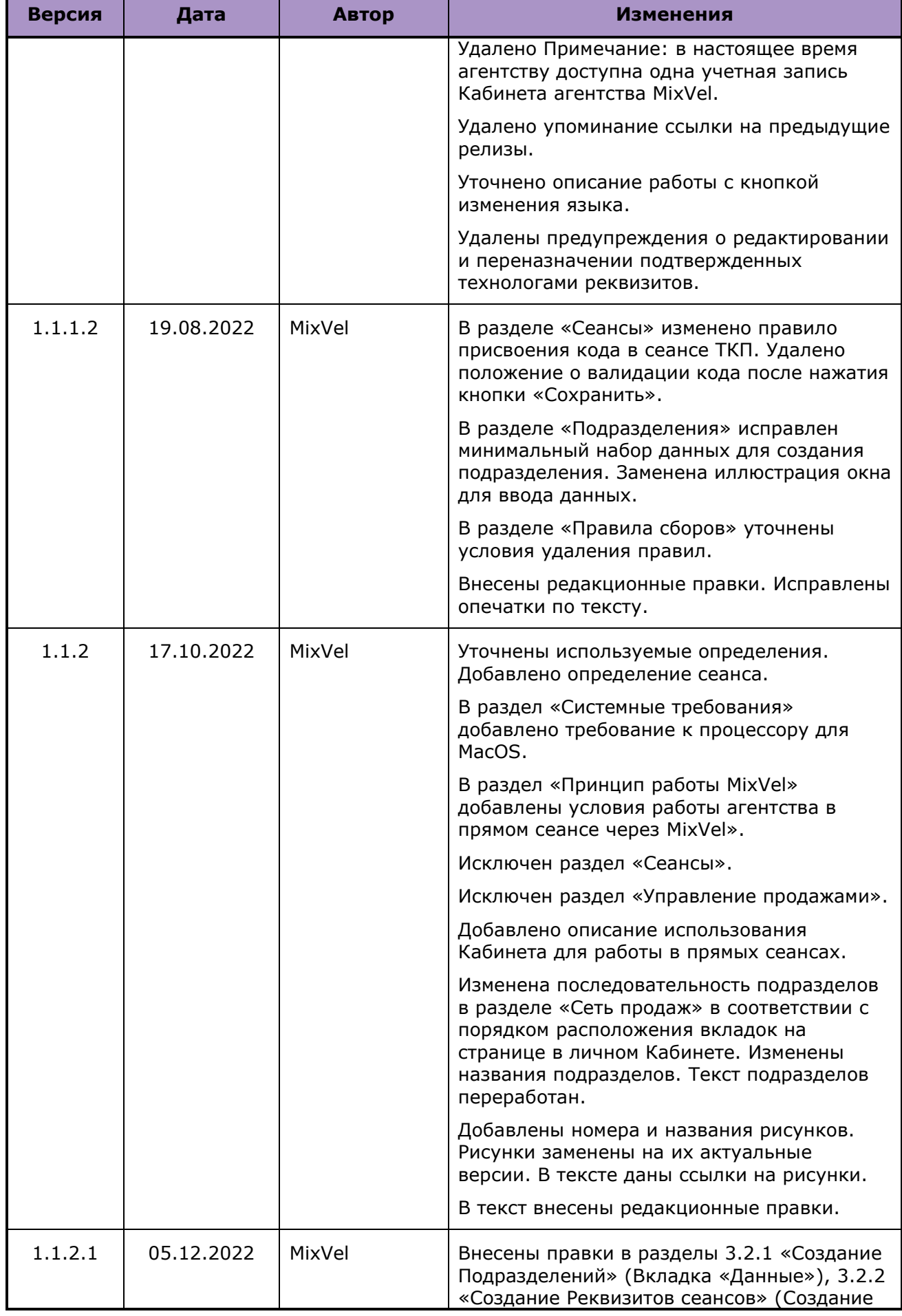

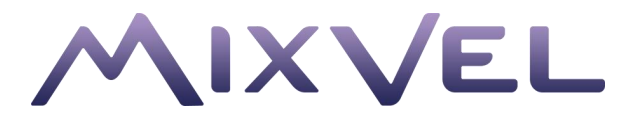

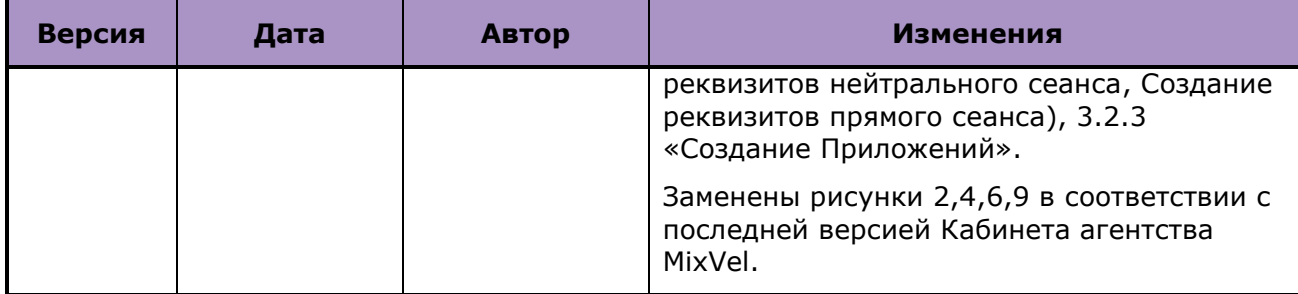

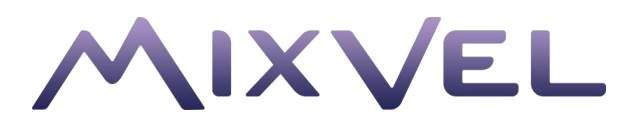

## <span id="page-5-0"></span>Оглавление

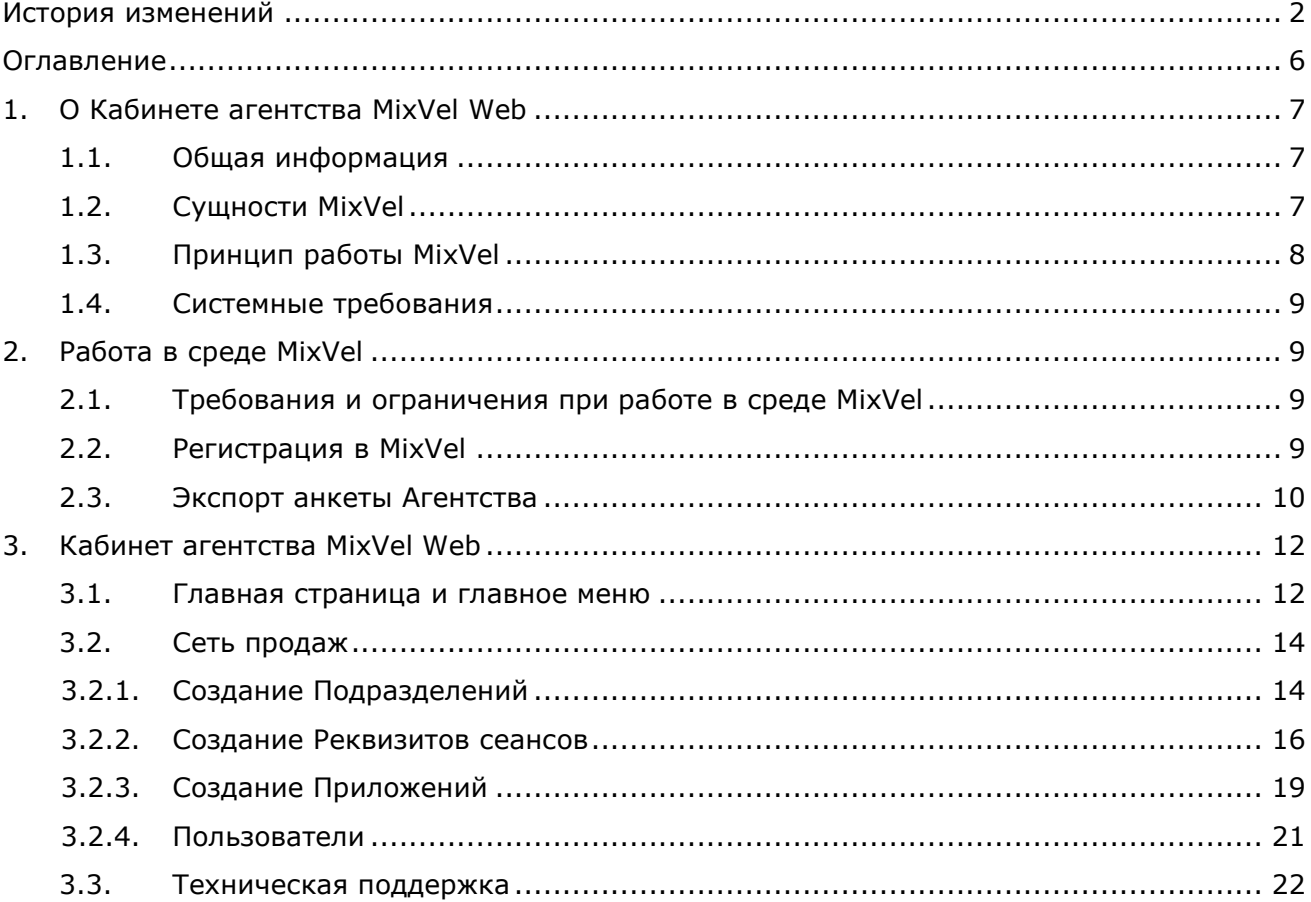

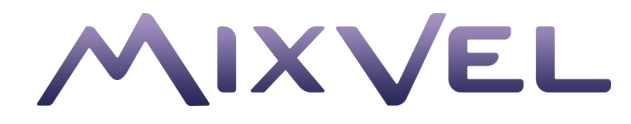

## <span id="page-6-0"></span>1. О Кабинете агентства MixVel Web

### <span id="page-6-1"></span>1.1. Общая информация

Кабинет агентства MixVel – это приложение для управления агентством, позволяющее настроить работу офисов продажи агентства в нескольких сеансах одновременно с использованием протокола MixVel API.

Кабинет агентства MixVel предоставляет функциональные возможности управления агентством из единого сервиса и позволяет оперативно контролировать процессы, происходящие в агентстве.

Текущая версия приложения позволяет управлять структурой агентства в среде MixVel и обеспечивать работу кассиров в режиме мультисеансности.

## <span id="page-6-2"></span>1.2. Сущности MixVel

**Кабинет** – пространство для работы **Пользователей** конкретного агентства в среде MixVel.

**Реквизит** – набор обязательных данных, необходимых для обеспечения работы агентства в **Сеансе.**

**Подразделение** – это элемент организационной структуры агентства в среде MixVel, к которому могут быть привязаны **Реквизиты** различных **Сеансов** через соответствующие **Приложения**.

**Приложение** – это информационное пространство внутри среды MixVel, который создается агентством с целью подключения сайта, движка или другой прикладной программы для работы с Трэвел-контентом через MixVel API в определенном **Сеансе**.

**Пользователь** – это информационное пространство внутри среды MixVel, которое создается для каждого сотрудника агентства, в зависимости от роли, работающего непосредственно с конечными потребителями и имеющего возможность совершать операции с Трэвел-контентом или предоставляющего права работы с трэвел-контентом.

**Правило сбора** – порядок и условия применения **Сбора**, устанавливаемые агентством.

**Сбор** -наценка (или скидка), применяемая агентством ко всей стоимости перелета, или к стоимости билета на каждого пассажира, к каждому сегменту перелета и/или к каждому пассажиру, а также к стоимости дополнительных услуг.

**Сеанс** - временной интервал работы автоматизированной системы*,* в течение которого **Пользователь** взаимодействует с автоматизированной системой по условиям владельца сеанса (поставщика контента или расчетного центра*),* определяющим конечное предложение, бланк и прочие правила.

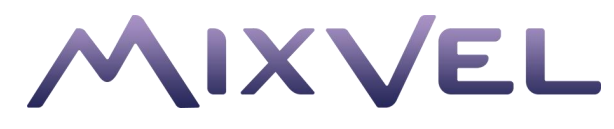

## <span id="page-7-0"></span>1.3. Принцип работы MixVel

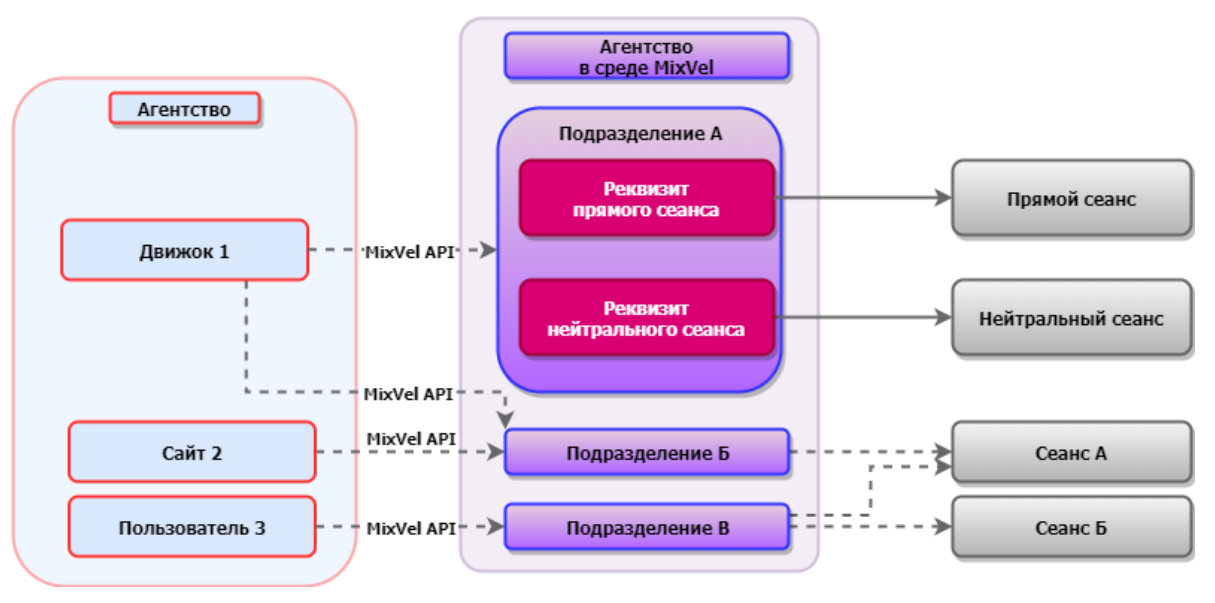

*Рисунок 1. Общая схема работы MixVel*

Кабинет агентства MixVel позволяет агентству создать Подразделение в среде MixVel и добавить его реквизиты для работы в доступных агентству и поддерживаемых в MixVel сеансах.

Агентство создает Приложения для работы в MixVel API и Пользователей для работы через Кабинет кассира MixVel и добавляет их в Подразделения. После создания Приложения агентство получит логин и пароль, которые позволят использовать MixVel API и подключаться к среде MixVel. При создании Пользователя сотрудник агентства, получит предложение задать пароль. Предложение поступит в адрес электронной почты, которая была указана Руководителем (Администратором) при добавлении сотрудника в Кабинет. Этот же адрес электронной почты станет логином Пользователя. После этого Пользователь сможет задать пароль.

Пользователи будут использовать гибкие инструменты управления мультисеансностью, предлагаемые MixVel API и средой MixVel. Они смогут работать во всех добавленных сеансах в соответствии с предоставленными правами одновременно, без необходимости переключения.

### Нейтральный сеанс (сеанс ТКП)

Для подключения к нейтральному сеансу (сеансу ТКП) в MixVel и обеспечения обратной совместимости c ГРС Сирена-Трэвел в качестве Реквизитов для подключения будут использоваться Sirena Client  $ID<sup>1</sup>$  и коды ППР и ИПП.

Агентство для обеспечения работы в нейтральном сеансе должно самостоятельно управлять сущностями ГРС Сирена-Трэвел в части:

- 1. Описания / корректировки описания / ликвидации виртуального пульта / виртуальных операторов;
- 2. Прикрепления / открепления ППР, ИПП, пультов и операторов от Sirena Client ID.

Также агентство должно самостоятельно поддерживать актуальное описание сущностей в нейтральном сеансе.

При необходимости проведения сложных вторичных операций в нейтральном сеансе, необходимо использовать агентский терминал (пульт), который описан в этом сеансе и имеет доступ к бронированию (созданию PNR).

<sup>1</sup> Слово «Sirena» означает, что в MixVel Gate работа в нейтральном и прямых сеансах ведется через шлюз ГРС «Сирена-Трэвел».

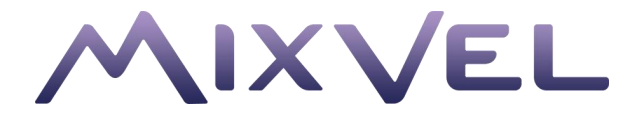

#### Прямой сеанс (сеанс авиакомпании)

Для подключения к прямому сеансу (сеансу авиакомпании) в MixVel и обеспечения совместимости c ГРС «Сирена-Трэвел» в качестве Реквизитов для подключения будут использоваться Sirena Client ID и коды ППР.

Агентство для обеспечения работы в прямом сеансе должно самостоятельно управлять сущностями ГРС Сирена-Трэвел в части прикрепления / открепления ППР, пультов и операторов от Sirena Client ID.

Также агентство должно самостоятельно поддерживать актуальное описание сущностей в прямом сеансе.

При необходимости проведения сложных вторичных операций в прямом сеансе, необходимо использовать агентский терминал (пульт), который описан в этом сеансе и имеет доступ к бронированию (созданию PNR).

## <span id="page-8-0"></span>1.4. Системные требования

Минимальные системные требования:

- Официально поддерживаемая разработчиком версия ОС семейства Windows, или MacOS с установленными обновлениями;
- Веб-браузер из указанного списка с установленными обновлениями:
	- o Google Chrome;
	- o Yandex Browser;
	- o Mozilla Firefox;
	- o Safari;
	- o Microsoft Edge;
- Разрешение экрана не менее 1366х768 px;
- Процессор:
	- o Intel Pentium Celeron 1.8 ГГц и выше для Windows;
	- o Intel Core 2 Duo или Arm 2,4 ГГц и выше для MacOS;
- Оперативная память не менее 2 ГБ;
- Доступ в интернет со скоростью не менее 2 Мбит/с.

## <span id="page-8-1"></span>2. Работа в среде MixVel

## <span id="page-8-2"></span>2.1. Требования и ограничения при работе в среде MixVel

На текущем этапе агентство должно соответствовать следующим критериями для работы в среде MixVel:

- Агентство должно быть действующим клиентом АО «Сирена-Трэвел» или заключить договор на оказание услуг агентству;
- Для работы в нейтральном сеансе (сеансе ТКП) через MixVel агентство должно быть аккредитовано в качестве Агентства воздушных сообщений (АВС) ТКП и иметь аккредитованный интернет-пункт продажи (ИПП / ERSP), а также актуальное описание пультов и операторов для совершения вторичных операций.

## <span id="page-8-3"></span>2.2. Регистрация в MixVel

Регистрация в MixVel производится в 3 этапа:

- 1. Получение Кабинета агентства MixVel ограниченной функциональности и заполнение анкеты;
- 2. Валидация анкеты со стороны технологов MixVel и подписание договора на использование MixVel;
- 3. Получение подтвержденного Кабинета агентства MixVel.

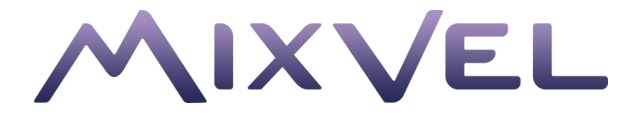

Для регистрации в среде MixVel руководитель или иное уполномоченное лицо агентства должно пройти на страницу [https://mixvel.com](https://mixvel.com/) и выбрать опцию регистрации Кабинета агентства MixVel в разделе «Личный кабинет». Для регистрации достаточно ввести e-mail, который будет использоваться в дальнейшем в качестве логина для Кабинета агентства MixVel. После ввода адреса электронной почты на указанную почту придет ссылка для указания пароля.

Агентство получает доступ в Кабинет агентства MixVel ограниченной функциональности. В рамках данного режима руководитель или иное уполномоченное лицо агентства заполняет размещенную в Кабинете агентства MixVel анкету, в которую вводятся данные о юридическом лице. После заполнения анкеты и подтверждения данные отправляются на рассмотрение технологам MixVel.

На время ожидания валидации анкеты руководитель или иное уполномоченное лицо агентства может ознакомиться с документацией по MixVel API, а также оценить функциональные возможности MixVel API через пользовательский интерфейс отправки запросов (Swagger), подключенный к тестовой рабочей среде.

После валидации данных, указанных агентством в анкете, менеджеры MixVel свяжутся c руководителем или уполномоченным лицом агентства для подписания договора на использование MixVel и предоставят полноценный доступ в Кабинет агентства MixVel.

### <span id="page-9-0"></span>2.3. Экспорт анкеты Агентства

В целях реализации упрощенного перехода с ДЕМО среды на ПРОД среду (и наоборот) была реализована возможность экспорта информации, введенной в анкете на конкретном стенде, в буфер обмена.

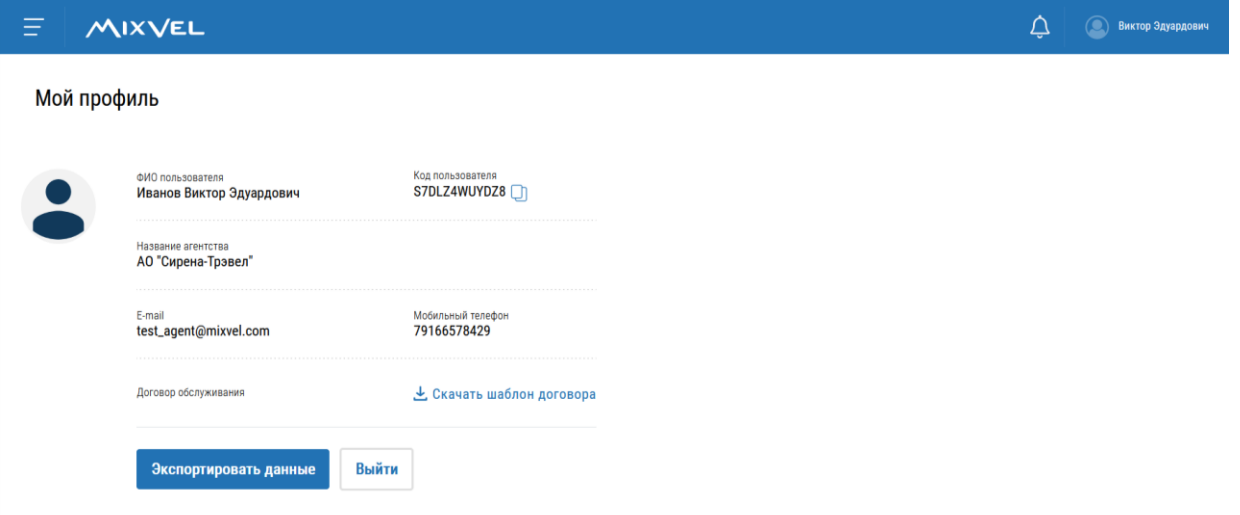

*Рисунок 2. Страница «Мой профиль»*

<span id="page-9-1"></span>Экспорт анкеты доступен из страницы «Мой профиль» (кнопка в правом верхнем углу экрана с обозначенным именем владельца профиля). Выполняется нажатием кнопки «Экспортировать данные» ([Рисунок](#page-9-1) 2). После этого данные анкеты Агентства будут скопированы в буфер обмена.

При экспорте анкеты из демонстрационной версии Кабинета в версию, используемую в коммерческой деятельности, для выгрузки данных из буфера обмена надо нажать кнопку «Импортировать данные», как это показано ниже ([Рисунок](#page-10-0) 3).

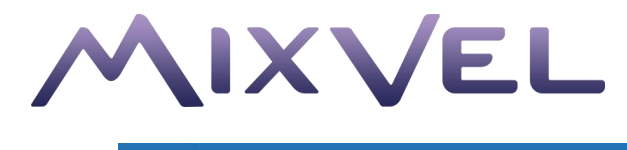

## $\equiv$  **MIXVEL**

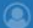

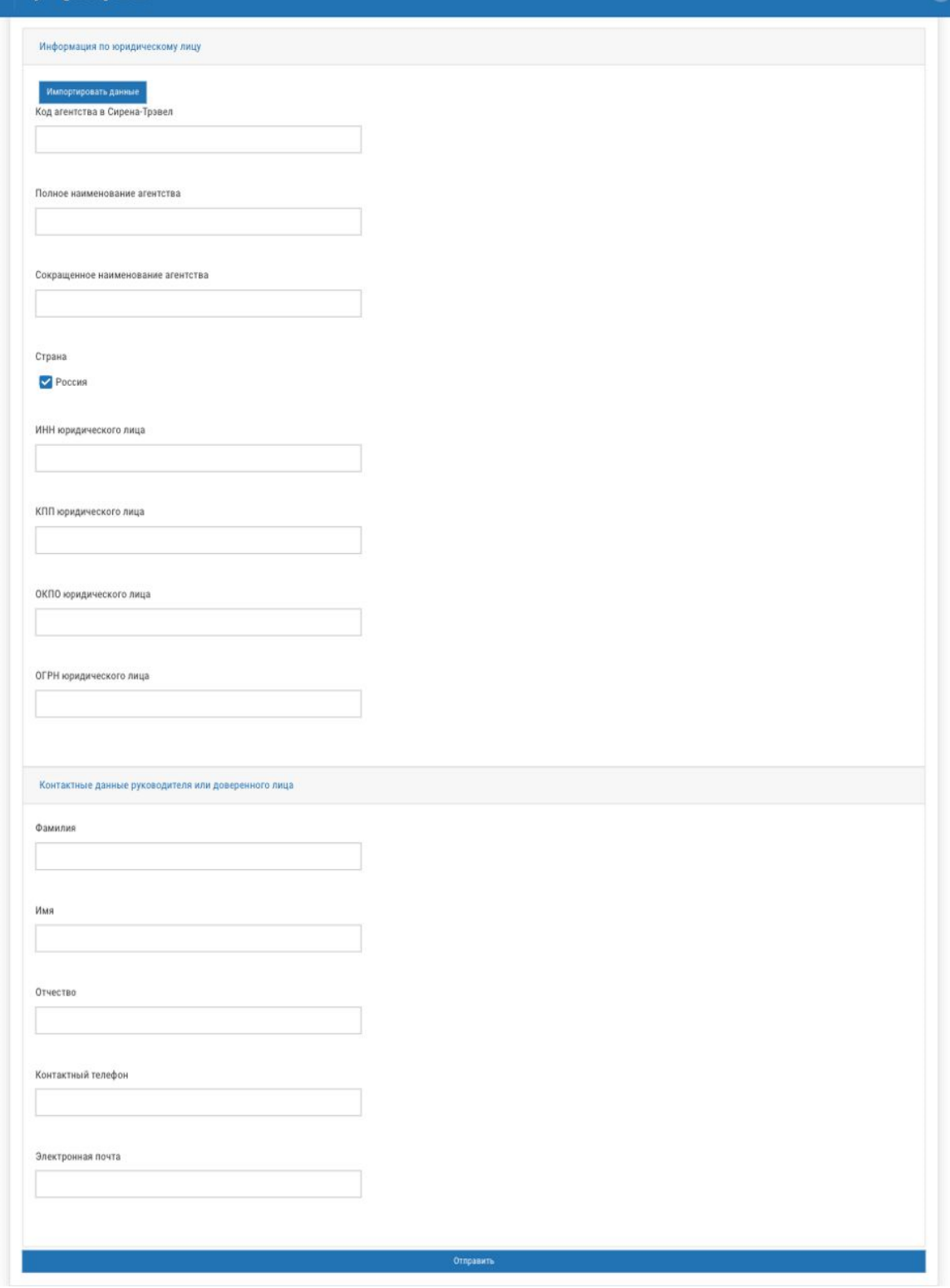

<span id="page-10-0"></span>*Рисунок 3. Форма анкеты*

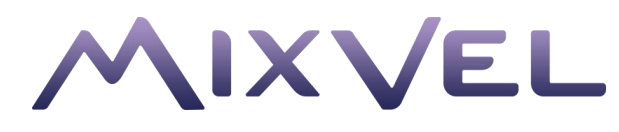

## <span id="page-11-0"></span>3. Кабинет агентства MixVel Web

## <span id="page-11-1"></span>3.1. Главная страница и главное меню

Главная страница Кабинета агентства MixVel, с которой начинается работа при авторизации в Кабинете.

Главная страница состоит из 2 вкладок:

- 1. Релизы продукта;
- 2. Документация.

Во вкладке «Релизы продукта» ([Рисунок](#page-11-2) 4) содержится информация относительно действующего релиза Кабинета агентства MixVel с указанием функций, добавленных в этом релизе.

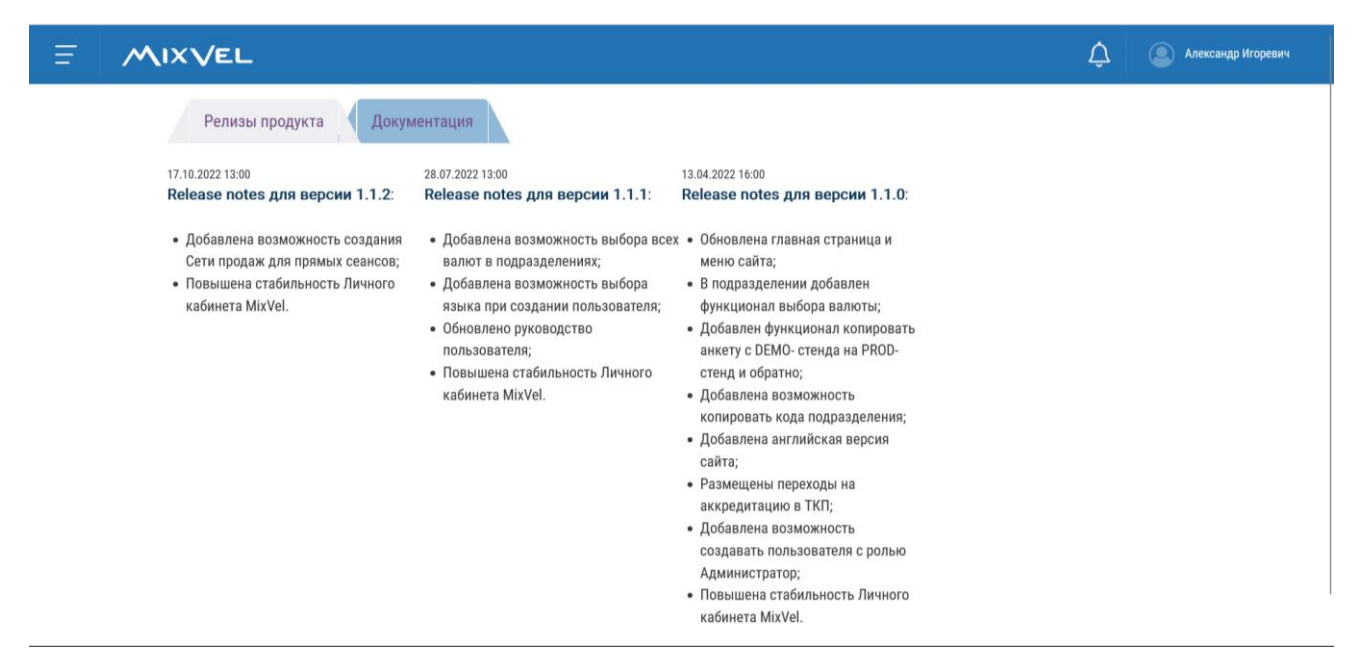

*Рисунок 4. Вкладка «Релизы продукта»*

<span id="page-11-2"></span>Во вкладке «Документация» ([Рисунок](#page-11-3) 5) содержатся все документы, связанные со средой MixVel:

- руководства пользователя,
- XSD-схемы,
- ссылка на интерфейс отправки запросов (Swagger).

Документация систематически обновляется.

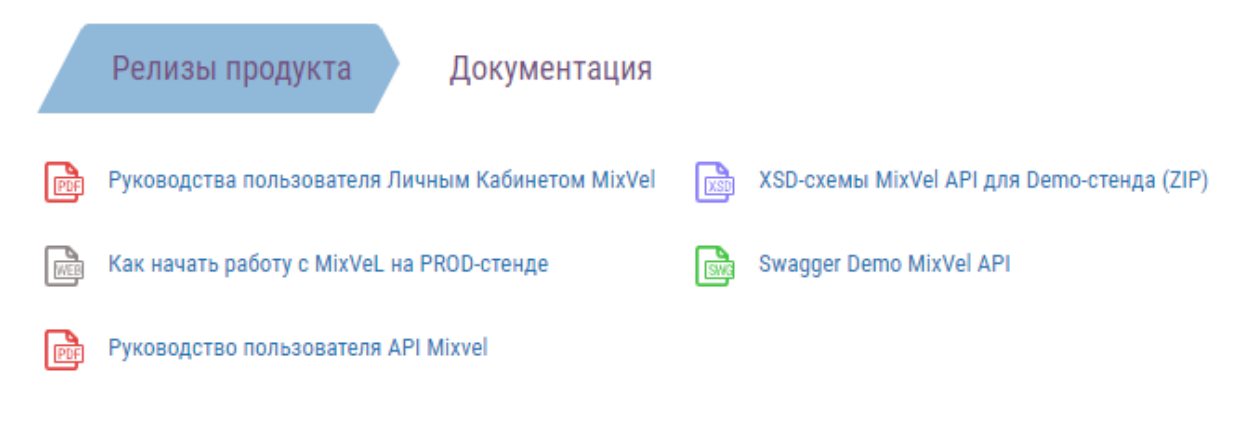

<span id="page-11-3"></span>*Рисунок 5.Вкладка «Документация»*

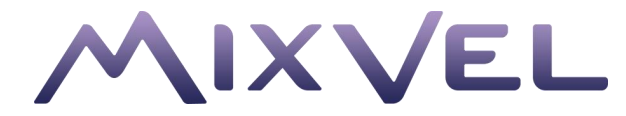

Для получения доступа к функциям Кабинета агентства MixVel используется главное меню Приложения ([Рисунок](#page-12-0) 6). Для этого в левом верхнем углу экрана надо нажать кнопку .

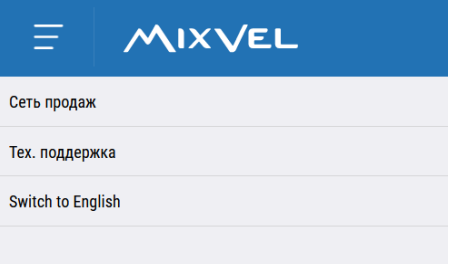

*Рисунок 6. Главное меню*

<span id="page-12-0"></span>В текущем релизе доступны следующие функции:

- 1. **Сеть продаж** управление структурой Агентства в среде MixVel: создание Подразделений, Реквизитов сеансов, Приложений и Пользователей.
- 2. **Техническая поддержка** связь с командой MixVel при возникновении проблем в работе Кабинета агентства MixVel.
- 3. **Кнопка переключения языка** (Switch to English / Переключиться на русский)– используется для переключения языка. Рабочий язык (русский / английский) выбирается при регистрации в MixVel. В дальнейшем язык можно поменять.

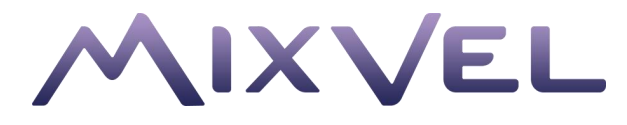

## <span id="page-13-0"></span>3.2. Сеть продаж

Для работы в среде MixVel агентство задает свою структуру в рамках функционала «Сеть продаж», в которой описывает Подразделения, Реквизиты сеансов, Приложения и Пользователей.

Для настройки сети продаж необходимо последовательно выполнить 3 шага:

- Шаг 1. Создание Подразделений.
- Шаг 2. Создание Реквизитов сеансов.
- Шаг 3. Создание Приложений.

После выполнения эти шагов Логин и Пароль для работы с MixVel API будут высланы на адрес электронной почты, указанный Пользователем на этапе регистрации.

## <span id="page-13-1"></span>3.2.1. Создание Подразделений

Подразделения являются базовым структурным элементом в среде MixVel и позволяют агентству в рамках одной сущности выполнять работу в различных сеансах.

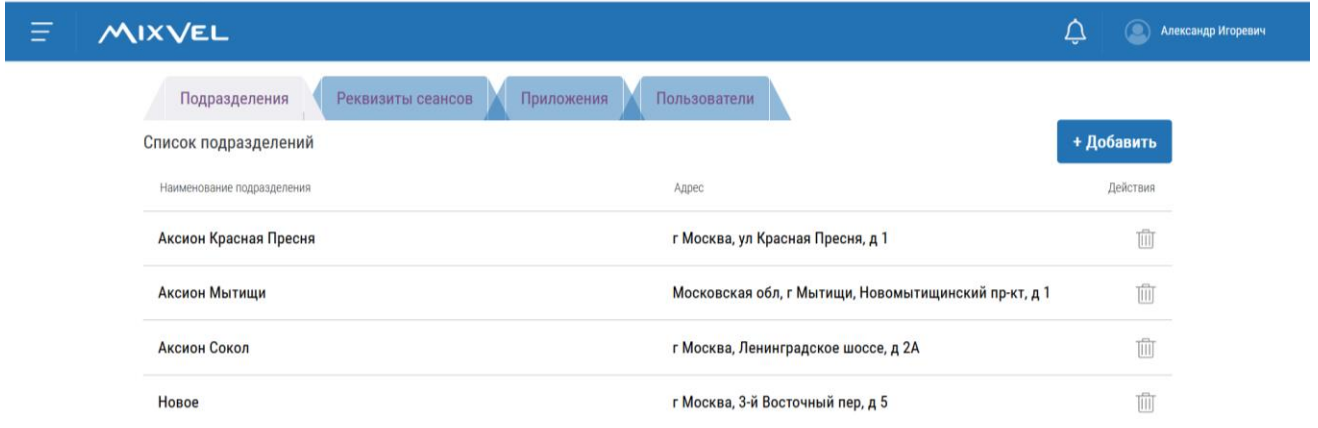

#### *Рисунок 7. Вкладка «Подразделения»*

<span id="page-13-2"></span>Для создания Подразделения необходимо на вкладке «Подразделения» страницы «Сеть продаж» нажать кнопку «Добавить» ([Рисунок](#page-13-2) 7), после чего откроется окно создания Подразделения с вкладками «Данные», «Приложения», «Пользователи».

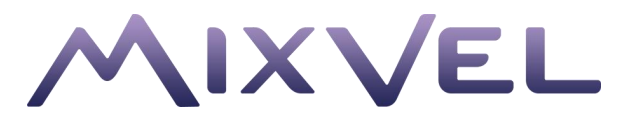

#### Вкладка «Данные»

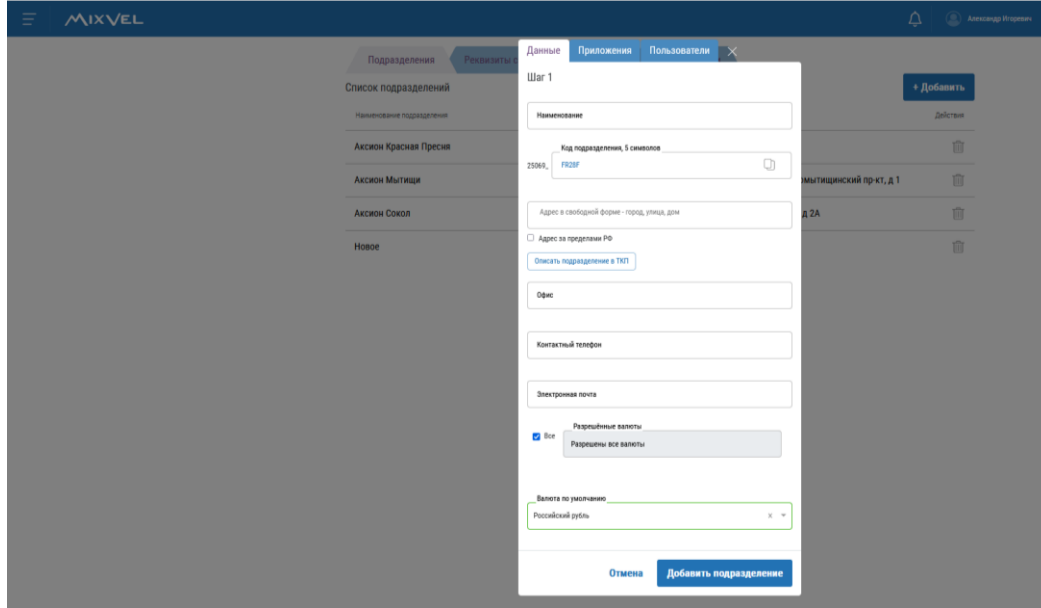

*Рисунок 8. Вкладка «Данные» (Подразделение)*

<span id="page-14-0"></span>Для создания Подразделения необходимо заполнить следующие поля на вкладке «Данные» Шаг 1 ([Рисунок](#page-14-0) 8):

- 1. Наименование Подразделения в среде MixVel (в свободной форме, до 50 символов). Поле обязательно для заполнения.
- 2. Код Подразделения. Создается автоматически.
- 3. Адрес. Если агентство резидент РФ, то адрес выбирается из выпадающего списка. Список откроется при вводе первых букв названия субъекта федерации, населенного пункта, дома и т.д. Если агентство нерезидент в РФ, то ставится отметка «Адрес за пределами РФ» и адрес указывается в свободной форме.
- 4. Офис. Указывается № офиса (при наличии).
- 5. Контактный телефон. Если в анкете [\(Рисунок](#page-10-0) 3) поставлена отметка «Россия», телефонный номер вводится по маске из 11 символов. Если нет, можно вводить до 30 символов, в том числе буквы, пробелы, знаки «-», «\*» и круглые скобки. Поле обязательно для заполнения.
- 6. Электронная почта. Выполняется проверка на соответствие электронному адресу. Поле обязательно для заполнения.
- 7. Разрешенные валюты (выбор множества валют), возможно указать «Все» (валюты).
- 8. Валюта по умолчанию (выбор одной валюты из разрешенных).

При создании Подразделения Кабинет агентства MixVel автоматически назначит Код Подразделения, созданного Агентством. При необходимости Агентство может самостоятельно переопределить последние 5 символов кода (допустимый формат –5 латинских буквенноцифровых символов без буквы «O» и специальных символов).

Необходимо выбрать разрешенные валюты Подразделения и отметить валюту по умолчанию. Без явного указания разрешенной валюты при формировании запроса Пользователем или Приложением, ведущим работу из Подразделения, будет использоваться валюта по умолчанию. Валюта по умолчанию будет использоваться Пользователями и Приложениями, ведущими работу из указанного Подразделения.

После заполнения полей – нажать кнопку «Добавить подразделение».

#### Вкладка «Приложения»

В текущей версии Кабинета Агентства MixVel описание Приложений производится в разделе «Сеть продаж» / Приложения (см. [Создание Приложений](#page-18-0)).

Если Приложение предполагается привязать ранее созданному Подразделению, то шаг 1 можно не выполнять.

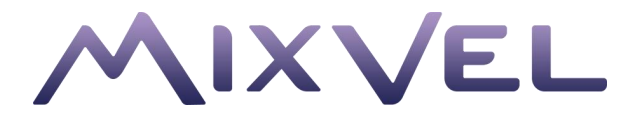

#### Вкладка «Пользователи»

В текущей версии Кабинета Агентства редактирование информации о пользователях не поддерживается.

Для удаления Подразделения необходимо на одноименной вкладке [\(Рисунок](#page-13-2) 7) нажать на изображение корзины справа от названия и адреса данного Подразделения в их общем списке.

Удаление Подразделения невозможно, если к данному Подразделению привязано Приложение (см. [Создание Приложений](#page-18-0)).

### <span id="page-15-0"></span>3.2.2. Создание Реквизитов сеансов

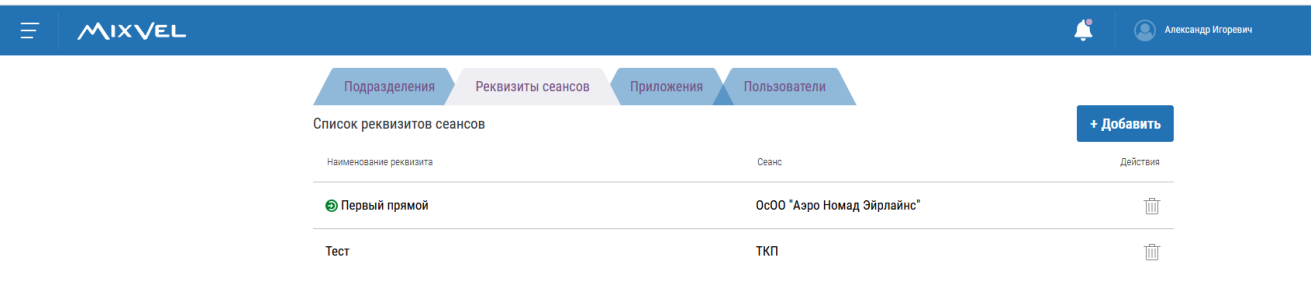

*Рисунок 9. Вкладка «Реквизиты сеансов»*

<span id="page-15-1"></span>Для создания реквизита (Шаг 2) необходимо на странице «Сеть продаж» перейти на вкладку «Реквизиты сеансов» ([Рисунок](#page-15-1) 9) и нажать кнопку «Добавить», после чего откроется окно для ввода данных [\(Рисунок](#page-15-2) 10).

![](_page_15_Picture_103.jpeg)

*Рисунок 10. Окно «Создание реквизитов сеансов»*

<span id="page-15-2"></span>В текущей версии Кабинета Агентства можно подключится к нейтральному сеансу (сеансу ТКП) и к прямым сеансам авиакомпаний.

![](_page_16_Picture_0.jpeg)

Создание реквизитов нейтрального сеанса (сеанса ТКП)

![](_page_16_Picture_116.jpeg)

*Рисунок 11. Создание реквизитов нейтрального сеанса*

<span id="page-16-0"></span>Для создания реквизитов нейтрального сеанса [\(Рисунок](#page-16-0) 11) необходимо выполнить следующие действия:

- 1. Ввести наименование сеанса (информация для внутреннего пользования в агентстве).
- 2. Выбрать тип сеанса из выпадающего списка. В данном варианте ТКП. В поле «Тип сеанса» он выставлен по умолчанию.
- 3. Ввести код агентства.
- 4. Ввести Sirena Client ID (предоставляется АО «Сирена-Трэвел»).
- 5. Выбрать из выпадающего списка ППР и ИПП. В данном варианте ППР и ИПП предоставляются ТКП.
- 6. После заполнения полей нажать кнопку «Добавить реквизиты».

Создание реквизита прямого сеанса

![](_page_16_Picture_117.jpeg)

*Рисунок 12. Создание реквизитов прямого сеанса*

<span id="page-16-1"></span>Для создания реквизитов прямого сеанса [\(Рисунок](#page-16-1) 12) необходимо выполнить следующие действия:

![](_page_17_Picture_0.jpeg)

- 1. Ввести наименование сеанса (информация для внутреннего пользования в агентстве).
- 2. Выбрать тип сеанса из выпадающего списка. В данном варианте Прямой.
- 3. Ввести код агентства.
- 4. Выбрать в поле «Выберите сеанс» код и название авиакомпании из выпадающего списка. Список откроется после ввода первой латинской буквы кода авиакомпании или первой буквы названия авиакомпани – из русского алфавита для российских авиакомпаний, из латинского алфавита – для иностранных. Это поле появится после выбора типа сеанса «Прямой».
- 5. Ввести Sirena Client ID (предоставляется АО «Сирена-Трэвел»).
- 6. Ввести ППР. В данном варианте ППР предоставляются авиакомпанией. При выборе типа сеанса «Прямой», поля ИПП не будет.
- 7. После заполнения полей нажать кнопку «Добавить реквизиты».

После нажатия кнопки «Добавить реквизиты» сеанс будет направлен на валидацию в службу технической поддержке MixVel.

Статус прямого сеанса можно контролировать по цвету элемента, как это показано ниже на рисунках.

![](_page_17_Picture_153.jpeg)

*Рисунок 13. Сеанс находится на валидации*

Серый цвет элемента означает, что добавленный прямой сеанс находится на валидации.

![](_page_17_Picture_154.jpeg)

![](_page_17_Figure_14.jpeg)

Если в реквизитах сеанса будет обнаружена ошибка, то элемент будет отмечен красным цветом. Это означает, что валидация не пройдена и сеанс отклонен. Необходимо проверить реквизиты сеанса, исправить ошибку и снова отправить сеанс на валидацию. Перейти к реквизитам сеанса можно нажав на наименование отклоненного сеанса.

![](_page_18_Picture_0.jpeg)

![](_page_18_Picture_84.jpeg)

*Рисунок 15. Сеанс подтвержден*

Если валидация прошла успешно и сеанс подтвержден, элемент будет отмечен зеленым цветом.

Редактирование реквизитов подтвержденного Сеанса невозможно кроме его наименования.

Для удаления Сеанса следует нажать на изображение корзины справа от наименования Реквизита этого Сеанса в их общем списке ([Рисунок](#page-15-1) 9).

Удаление Сеанса невозможно, если к данному Сеансу привязано Приложение (см. [Создание](#page-18-0)  [Приложений](#page-18-0)).

## <span id="page-18-0"></span>3.2.3. Создание Приложений

![](_page_18_Picture_85.jpeg)

*Рисунок 16. Вкладка «Приложения»*

<span id="page-18-1"></span>Для создания реквизита (Шаг 3) необходимо на странице «Сеть продаж» перейти на вкладку «Приложения» ([Рисунок](#page-18-1) 16) и нажать кнопку «Добавить», после чего откроется вкладка для ввода данных [\(Рисунок](#page-19-0) 17).

![](_page_19_Picture_0.jpeg)

![](_page_19_Picture_191.jpeg)

*Рисунок 17. Вкладка «Данные» (Приложение)*

<span id="page-19-0"></span>Для создания Приложения в окне «Данные» необходимо заполнить следующий минимальный набор атрибутов:

- 1. Наименование Приложения, которое будет использоваться внутри MixVel (до 70 символов) без возможности использовать любые специальные символы, кроме "-".
- 2. Наименование приложения агентства, которое будет использовать MixVel API (заполняется в свободной форме, до 50 символов).
- 3. Тип Приложения (выбирается из выпадающего списка).
- 4. Если тип приложения интернет-сайт, то заполняется URL Приложения свободный текст (до 50 буквенно-цифровых значений).
- 5. Тип сеанса. Выбирается из выпадающего списка. По умолчанию в поле указан сеанс ТКП. Если выбран сеанс ТКП, то надо выполнить описание Приложения, перейдя в личный кабинет Пользователя в ТКП по ссылке «Описать прилоение в ТКП».
- 6. Наименование сеанса, присвоенное на шаге 2 (см. [Создание Реквизитов](#page-15-0) сеансов). Выбрать из выпадающего списка.
- 7. Наименование подразделения, присвоенное на шаге 1 (см. [Создание Подразделений](#page-13-1)). Выбрать из выпадающего списка.
- 8. Код Приложения автоматически созданный текст. Должен состоять только из латинских букв и цифр (до 12 символов). Код Приложения должен быть уникальным в среде MixVel.

Остальные поля являются необязательными.

Приложение создается нажатием на кнопку «Добавить приложение». Созданное Приложение получает Код приложения (см. выше) и попадает в общий список Приложений.

Агентству доступен быстрый переход на портал TCH Connect для описания Приложения в целях его использования в нейтральном сеансе. Для этого надо нажать кнопку «Описать приложение в ТКП» ([Рисунок](#page-19-0) 17).

После создания Приложения его логин и пароль направляются на почту, указанную при создании учетной записи Кабинета агентства MixVel. Они используются для входа в MixVel API.

![](_page_20_Picture_0.jpeg)

![](_page_20_Picture_141.jpeg)

*Рисунок 18. Вкладка «Доступ»*

<span id="page-20-1"></span>Для последующего сброса пароля Приложения необходимо зайти на вкладку «Доступ»

([Рисунок](#page-20-1) 18) и нажать на кнопку «Сброс пароля» и скопировать его в буфер обмена  $\Box$ 

Важно! Логины и пароли будут доступны для копирования в буфер обмена до закрытия формы. После закрытия формы возможно только сбросить действующий пароль и получить новый.

Важно!

.

- К одному Приложению может быть привязан только один Сеанс.
- У одного Подразделения может быть несколько Приложений.
- Одно Приложение может быть привязано только к одному Подразделению.

Созданное Приложение может помещаться / удаляться в / из Подразделений агентства в любой момент времени.

Для изменения данных Приложения следует щелкнуть мышью сначала на соответствующую ему строку в списке приложений, затем – на изображение замка в левом нижнем углу открывшегося окна и внести изменения в соответствующие поля. После этого нажать на кнопку «Обновить приложение».

Для удаления Приложения следует нажать на изображение корзины справа от этого Приложения в их общем списке.

## <span id="page-20-0"></span>3.2.4. Пользователи

Пользователь – это сущность MixVel, которая обеспечивает использование сотрудниками агентства Кабинета кассира MixVel.

На каждого сотрудника агентства, который будет использовать Кабинет кассира MixVel, создается учетную запись.

В текущей версии Кабинета Агентства добавление пользователей и редактирование информации о пользователях не поддерживается.

![](_page_21_Picture_0.jpeg)

## <span id="page-21-0"></span>3.3. Техническая поддержка

При возникновении затруднений в использовании Кабинета агентства MixVel, проблем с MixVel API или других вопросов относительно среды MixVel Пользователь может обратиться в техническую поддержку.

Интерфейс общения с технической поддержкой MixVel позволяет Пользователю заполнять заявки и, при необходимости, прикреплять к ним файлы.

Техническая поддержка

Воспользуйтесь формой, чтобы отправить запросы:

![](_page_21_Picture_75.jpeg)

*Рисунок 19. Страница для обращений в Техническую поддержку*

Каждому запросу присваивается уникальный идентификатор.

Последующее общение со службой технической поддержки по возникшему вопросу ведется по электронной почте.